## Webmail - Configurar regras de mensagem

1 - Acesse o webmail e no canto superior direito, clique em Opções.

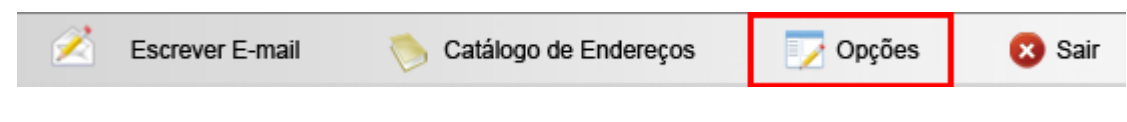

2 - Clique em Filtro de mensagens.

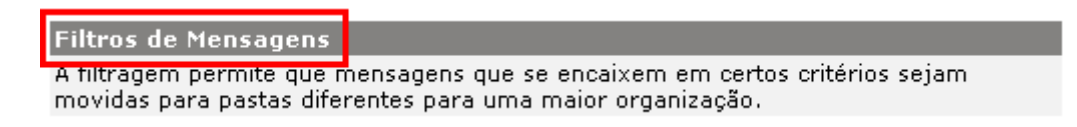

3 - Clique em Adicionar nova regra.

Opções - Filtragem de mensagem

Você pode configurar até 20 regras de mensagens para a sua caixa postal.

[Adicionar nova regra]

4 – Marque as opções conforme deseja utilizar a regre. Por exemplo: na figura há o exemplo de um filtro de Spam, para criá-lo marque a opção Por conteúdo, em Encontrado, selecione a opção Assunto. No campo Contém, digite exatamente \*\*\*SPAM\*\*\*, após clique em Executar.

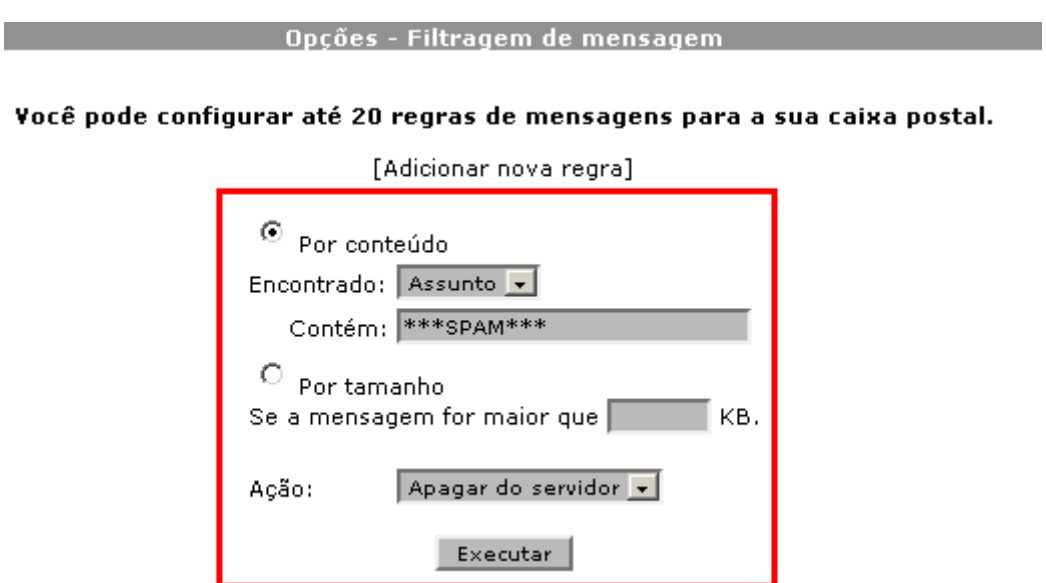